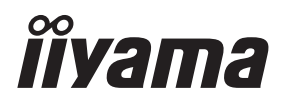

# *MODE D'EMPLOI* ProLite

# **LCD Monitor**

## ProLite XCB4594DQSN

Merci d'avoir choisi le moniteur LCD iiyama. Ce petit manuel contient toutes les informations nécessaires à l'utilisation du moniteur. Prière de le lire attentivement avant d'allumer le moniteur. Conserver ce manuel pour toute référence ultérieure.

**FRANCAIS** 

### **DECLARATION DE CONFORMITE AU MARQUAGE CE**

Ce moniteur LCD est conforme aux spécifi cations des directives CE/UE 2014/30/UE, aux directives EMC, les basses tensions 2014/35/UE, directives ErP 2009/125/CE et directives RoHS 2011/65/UE.

La sensibilité électromagnétique a été choisie à un niveau permettant une utilisation correcte en milieu résidentiel, bureaux et locaux d'industrie légère et d'entreprises de petite taille, à l'intérieur aussi bien qu'à l'extérieur des immeubles. Tout lieu d'utilisation devra se caractériser par sa connexion à un système public d'alimentation électrique basse tension.

IIYAMA CORPORATION: Wijkermeerstraat 8, 2131 HA Hoofddorp, The Netherlands

Modèle No. : PL4594DQ

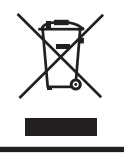

Nous recommandons le recyclage des produits usagés. Contacter votre revendeur ou le support iiyama. Des informations sur le recyclages sont disponibles sur le site Internet : https://iiyama.com

- Nous nous réservons le droit de modifier les caractéristiques de nos produits sans préavis.
- Toutes les marques de fabrique utilisées dans ce mode d'emploi appartiennent à leurs propriétaires respectifs.
- Numéro d'enregistrement Eprel XCB4594DQSN-B1 : 1774068

# **TABLE DES MATIERES**

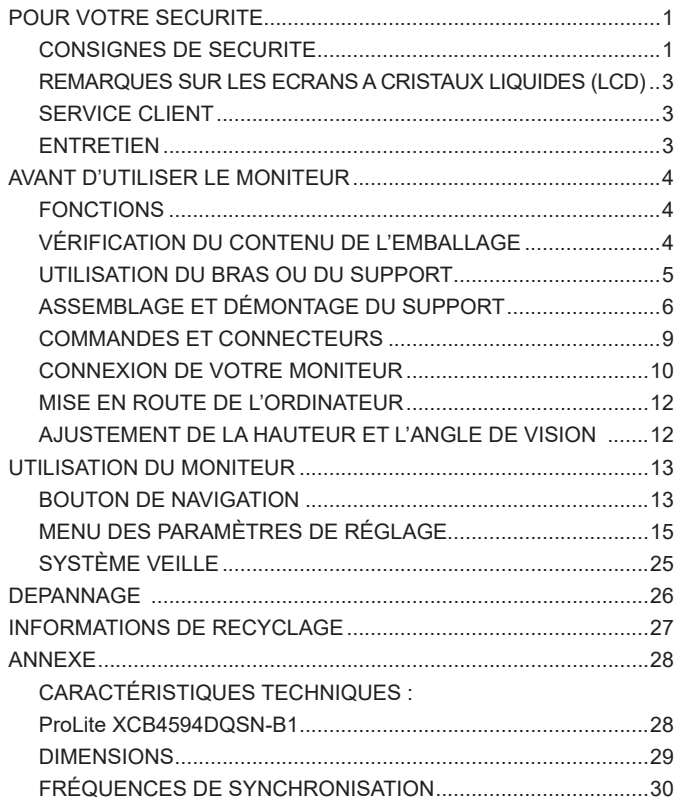

### <span id="page-3-0"></span>**POUR VOTRE SECURITE**

### **CONSIGNES DE SECURITE**

#### **AVERTISSEMENT**

#### **MISE HORS TENSION DU MONITEUR EN CAS DE FONCTIONNEMENT ANORMAL**

En cas de phénomène anormal tel que de la fumée, des bruits étranges ou de la vapeur, débranchez le moniteur et contactez immédiatement votre revendeur ou le service technique iiyama. Tout autre utilisation peut être dangereuse et peut engendrer un incendie ou un choc électrique.

#### **NE JAMAIS OUVRIR LE BOITIER**

Ce moniteur contient des circuits haute-tension. La dépose du boîtier peut vous exposer à des risques d'incendie ou de chocs électriques.

#### **NE PAS INTRODUIRE D'OBJETS DANS LE MONITEUR**

N'insérez pas d'objets solides ou liquides tel que de l'eau à l'intérieur du moniteur. En cas d'accident, débranchez votre moniteur immédiatement et contactez votre revendeur ou le service technique iiyama. L'utilisation du moniteur avec un objet logé à l'intérieur peut engendrer un incendie, un choc électrique ou des dommages.

#### **INSTALLER LE MONITEUR SUR UNE SURFACE PLANE ET STABLE**

Le moniteur peut blesser quelqu'un s'il tombe ou s'il est lancé.

#### **NE PAS UTILISER SON MONITEUR PRES DE L'EAU**

N'utilisez pas le moniteur à proximité d'un point d'eau pour éviter les éclaboussures, ou si de l'eau a été répandue dessus - cela peut engendrer un incendie ou un choc électrique.

#### **UTILISER LA TENSION SECTEUR SPECIFIEE**

Assurez-vous que le moniteur fonctionne à la tension d'alimentation secteur spécifiée. L'utilisation d'une tension incorrecte occasionnera un malfonctionnement et peut engendrer un incendie ou un choc électique.

#### **PROTECTION DES CABLES**

Ne pas tirer ou plier les câbles d'alimentation et de signal. Ne pas poser le moniteur ou tout autre objet volumineux sur ces câbles. Des câbles endommagés peuvent engendrer un incendie ou un choc électrique.

#### **CONDITIONS CLIMATIQUES DEFAVORABLES**

Il est conseillé de ne pas utiliser le moniteur pendant un orage violent en raison des coupures répétées de courant pouvant entraîner des malfonctions. Il est également conseillé de ne pas toucher à la prise électrique dans ces conditions car elles peuvent engendrer des chocs électriques.

#### **ATTENTION**

#### **INSTALLATION**

Pour prévenir les risques d'incendie, de chocs électriques ou de dommages, installez votre moniteur à l'abri de variations brutales de températures et évitez les endroits humides, poussiéreux ou enfumés. Vous devrez également éviter d'exposer votre moniteur directement au soleil ou tout autre source lumineuse.

#### **ATTENTION**

#### **NE PAS PLACER LE MONITEUR DANS UNE POSITION DANGEREUSE**

Le moniteur peut basculer et causer des blessures s'il n'est pas convenablement installé. Vous devez également vous assurez de ne pas placer d'objets lourds sur le moniteur, et qu'aucun câble ne soient accessibles à des enfants qui pourraient les tirer et se blesser avec.

#### **MAINTENIR UNE BONNE VENTILATION**

Le moniteur est équipé de fentes de ventilation. Veuillez à ne pas couvrir les fentes ou placer un objet trop proche afin d'éviter tout risque d'incendie. Pour assurer une circulation d'air suffisante, installer le moniteur à 10cm environ du mur. En enlevant le pied, les slots de ventilation à l'arrière du moniteur peuvent se bloquer. Ceci peut entraîner une surchauffe et provoquer un feu ou des dommages. Assurez-vous de bien laisser assez de ventilation en enlevant le pied. L'utilisation du moniteur lorsque celui-ci est posé sur sa partie avant, arrière ou retourné ou bien sur un tapis ou un matériau mou peut également entraîner des dommages.

#### **DECONNECTEZ LES CABLES LORSQUE VOUS DEPLACEZ LE MONITEUR**

Avant de déplacer le moniteur, désactivez le commutateur de mise sous tension, débranchez le moniteur et assurez-vous que le câble vidéo est déconnecté. Si vous ne le déconnectez pas, cela peut engendrer un incendie et un choc électrique.

#### **DEBRANCHEZ LE MONITEUR**

Afin d'éviter les accidents, nous vous recommandons de débrancher votre moniteur s'il n'est pas utilisé pendant une longue période.

#### **TOUJOURS DEBRANCHER LE MONITEUR EN TIRANT SUR LA PRISE**

Pour déconnecter l'adaptateur secteur, le câble secteur ou le câble vidéo, tirez toujours par la prise. Ne jamais tirer par le câble, lui-même, car cela peut entrainer un incendie ou un choc électrique.

#### **NE TOUCHEZ PAS LA PRISE AVEC DES MAINS HUMIDES**

Si vous tirez ou insérez la prise avec des mains humides, vous risquez un choc électrique.

#### **LORS DE L'INSTALLATION DU MONITEUR SUR VOTRE ORDINATEUR**

Assurez-vous que l'ordinateur soit suffisamment robuste pour supporter le poids car cela pourrait engendrer des dommages à votre ordinateur.

#### **FAITES ATTENTION À VOS MAINS ET VOS DOIGS !**

- Attention la prudence est recommandée quand vous ajustez la hauteur ou l'angle de vision à ne pas vous coincer les doigts.
- Attention: manipulez avec précaution lorsque vous ajustez la hauteur de base pour ne pas vous coincer les doigts.

#### **REMARQUE POUR UN USAGE 24/7**

Ce produit n'est pas spécifiquement conçu pour une utilisation 24/7 dans n'importe quel environnement.

#### **REMARQUE SPÉCIFIQUE À L'UTILISATION D'UN ORDINATEUR DE BUREAU**

Ce produit est conçu pour une utilisation sur bureau et non pour les applications d'affichage dynamique (panneau électronique) telles que la suspension au plafond ou le montage mural.

#### **AUTRES**

#### **RECOMMANDATIONS D'USAGE**

Pour prévenir toute fatigue visuelle, n'utilisez pas le moniteur à contre-jour ou dans une pièce sombre. Pour un confort et une vision optimum, positionnez l'écran juste au dessous du niveau des yeux et à une distance de 40 à 60cm (16 à 24 pouces). En cas d'utilisation prolongée du moniteur, il est recommandé de respecter une pause de 10 minutes par heure car la lecture continue de l'écran peut entraîner une fatigue de l'oeil.

#### <span id="page-5-0"></span>**REMARQUES SUR LES ECRANS A CRISTAUX LIQUIDES (LCD)**

Les symptômes suivants n'indique pas qu'il y a un problème, c'est normal:

#### **NOTEZ**

- Quand vous allumez le LCD pour la première fois, l'image peut être mal cadrée à l'écran suivant le type d'ordinateur que vous utilisez. Dans ce cas ajuster l'image correctement.
	- La luminosité peut être légèrement inégale selon la configuration de bureau utilisée.
- En raison de la nature de l'écran LCD, une image rémanente de la précédente vue peut subsister après un nouvel affichage, si la même image a été affichée pendant des heures. Dans ce cas, l'affichage est rétabli lentement en changeant d'image ou en éteignant l'écran pendant des heures.

### **SERVICE CLIENT**

 Si vous devez retourner votre matériel et que vous ne possédez plus votre emballage d'origine, merci de contacter votre revendeur ou le service après vente d'iiyama pour conseil ou pour remplacer l'emballage. **NOTEZ**

#### **ENTRETIEN**

**NOTEZ**

- Si vous renversez n'importe quel objet solide ou liquide tel que de l'eau à l'intérieur du moniteur, débranchez immédiatement le câble d'alimentation et contactez votre revendeur ou le service technique iiyama. **AVERTIS-SEMENT**
- **ATTENTION P**our des raisons de sécurité, éteindre et débrancher le moniteur avant de le nettoyer.
	- Ne pas gratter ou frotter l'écran à l'aide d'un objet dur afin de ne pas endommager le panneau LCD.
		- L'utilisation des solvants suivants est à proscrire pour ne pas endommager le boîtier et l'écran LCD:

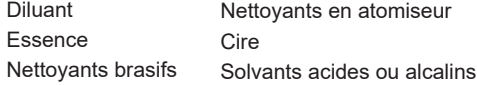

- Le contact du boîtier avec un produit en caoutchouc ou en plastique pendant longtemps peut dégrader ou écailler sa peinture.
- **BOITIER** Eliminer les tâches à l'aide d'un chiffon légèrement humide et d'un détergent doux, puis essuyer le boîtier à l'aide d'un chiffon sec et propre.

#### **ECRAN LCD** Un nettoyage périodique est recommandé avec un chiffon sec et doux. N'utilisez pas de papier tissé car cela endommagera l'écran LCD.

### <span id="page-6-0"></span>**AVANT D'UTILISER LE MONITEUR**

### **FONCTIONS**

- **Résolutions prises en charge jusqu'à 5120 × 1440**
- ◆ Contraste élevé 3000:1 (Typique), Fonction de contraste avancé disponible, **Luminosité 450cd/m² (Typique)**
- **Temps de réponse de l'image animée 0,8ms**
- ◆ Prend en charge HDR400
- **L'image sans scintillements**
- **Réducteur de la lumière bleue**
- **Lissage numérique des caractères**
- **USB Type-C / RJ45 Connecteurs**
- **L'alimentation USB supporte jusqu'à 90W**
- **2 haut-parleurs stéréo 3W**
- **Fonction de Veille**
- ◆ Conforme au standard de montage VESA (100×100 / 200×100mm)
- **Trou clé pour verrouillage de sécurité**

### **VÉRIFICATION DU CONTENU DE L'EMBALLAGE**

Les accessoires suivants sont livrés avec le LCD. Vérifiez que tous sont inclus avec le moniteur. Si l'un ou l'autre manque ou est détérioré, veuillez contacter votre revendeur iiyama local ou adressezvous au bureau iiyama régional.

- Câble d'alimentation\* Câble HDMI Câble DisplayPort
- Câble USB (C-C) Câble USB (A-B) Pied
- 
- 
- 
- 
- -
- Socle avec une vis Guide de sécurité Guide de démarrage rapide
- **ATTENTION** \* Toutes garanties sont exclues pour tout problème ou dommage causé par un câble d'alimentation non fourni par iiyama.

Un câble secteur supérieur ou égal à la Norme H05VVF, 3G, 0,75mm² doit être utilisé.

### <span id="page-7-0"></span>**UTILISATION DU BRAS OU DU SUPPORT**

#### **ATTENTION**

- Ce produit est conçu pour une utilisation sur bureau et non pour les applications d'affichage dynamique (panneau électronique) telles que la suspension au plafond ou le montage mural.
- Avant l'installation, assurez-vous que le bras de l'écran ou le support du bras de bureau est suffisamment solide pour supporter le poids nécessaire de l'écran et du support.
- Plage de réglage de l'angle du panneau : 20° vers le haut et 3° vers le bas
- Ce produit ne peut pas être utilisé avec l'écran orienté vers le bass/vers le haut.

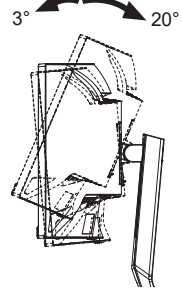

#### **[ BRAS D'ECRAN OU SUPPORT DE BRAS DE BUREAU ]**

Lorsque vous utilisez le bras d'écran ou le support de bras de bureau, en tenant compte de l'épaisseur de la platine de montage, serrez les vis M4 (4 pièces) dont la longueur « L » est de 12mm pour fixer le moniteur. L'utilisation d'une vis plus longue peut provoquer un choc électrique ou des dommages car elle peut entrer en contact avec les composants électriques à l'intérieur du moniteur. **ATTENTION** 

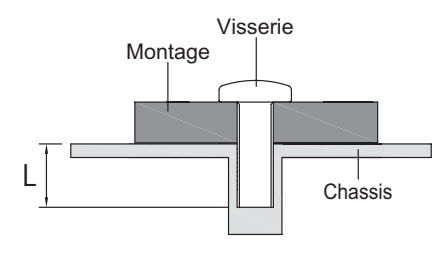

#### **[ MODE PAYSAGE ]**

Ce moniteur ne peut être utilisé qu'en position paysage. Ne le faîtes pas pivoter ni utiliser dans une orientation autre que paysage.

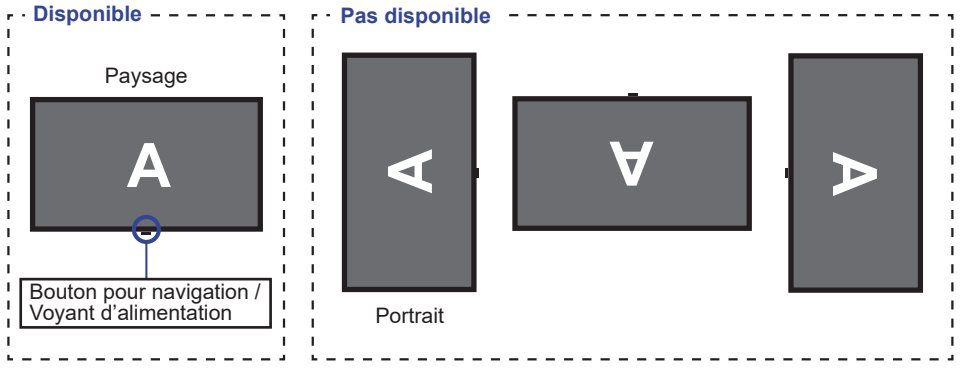

### <span id="page-8-0"></span>**ASSEMBLAGE ET DÉMONTAGE DU SUPPORT**

- **ATTENTION** Poser le moniteur sur une surface stable. Le moniteur peut causer des blessures ou des dégâts matériels en cas de chute.
	- Ne heurtez pas le moniteur, cela pourrait l'endommager.
	- Débrancher le moniteur avant le retrait du pied ou installation au mur pour éviter des chocs électriques voire des domages.

#### **<Installation>**

Placez la boîte en carton sur une surface plane comme indiqué ci-dessous. Retirer le Pied et le Socle du coussin de protection supérieur à l'intérieur de la boîte en carton.

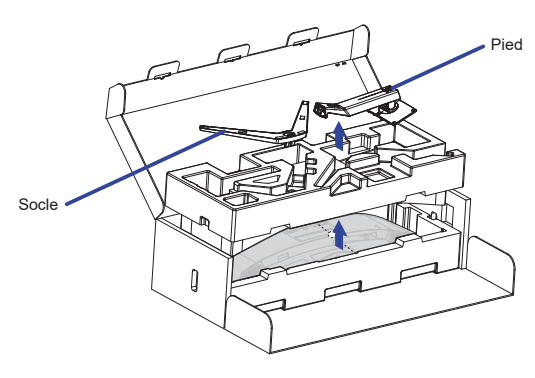

Ouvrez le sac contenant le moniteur.

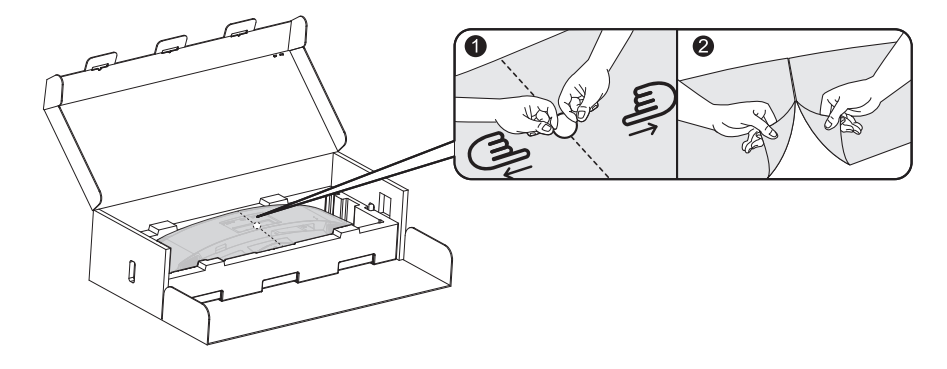

Installez le Pied sur le moniteur dans le coussin de protection inférieur.

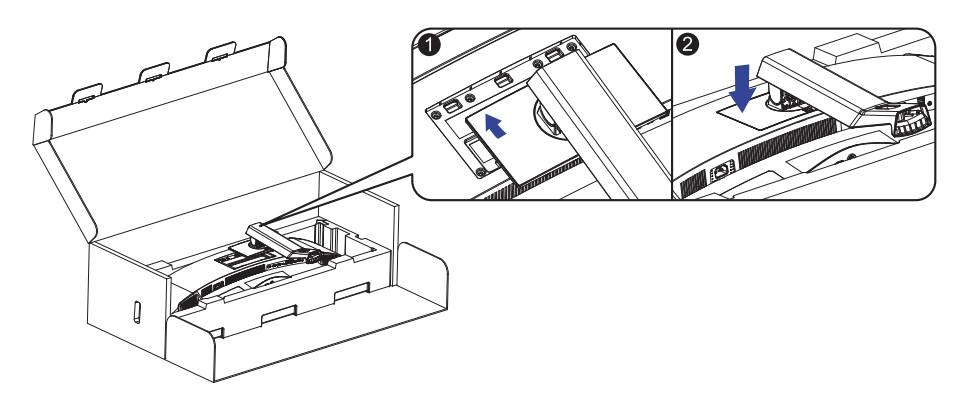

 Installez le Socle sur le Pied et serrez la vis à oreilles pour la fixer.

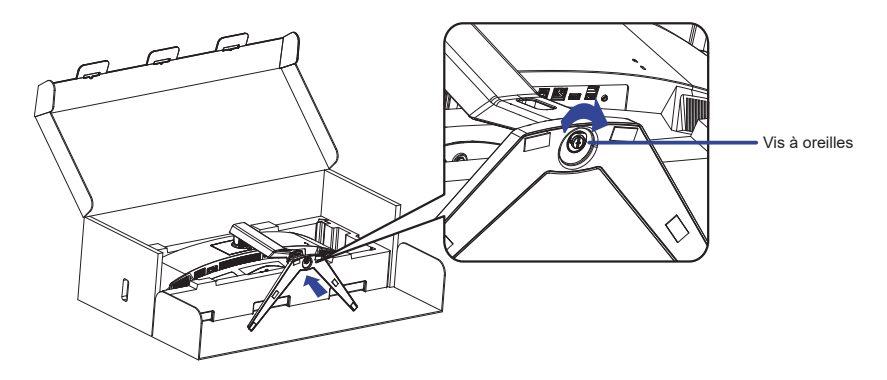

Sortez délicatement le moniteur assemblé du coussin de protection et mettez-le debout.

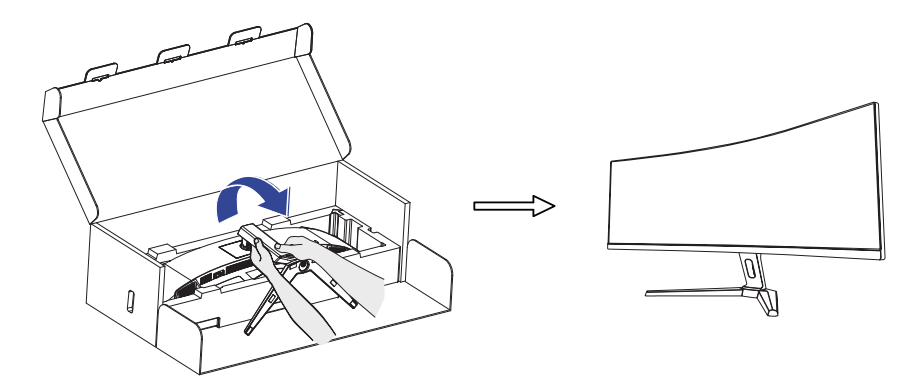

#### **<Démontage>**

- Placez le coussin de protection du moniteur sur une surface plane et placez-y le moniteur face vers le bas.
- Appuyez sur le bouton de déverrouillage dans le sens de la flèche comme indiqué ci-dessous pour retirer le support.

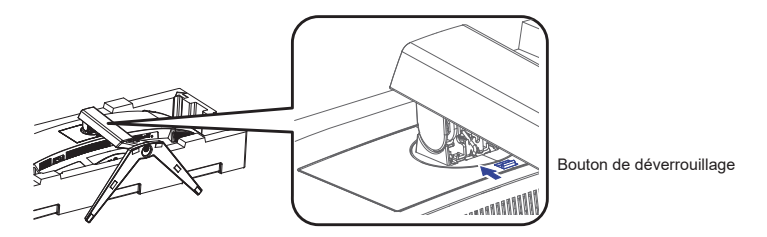

Desserrer la vis à oreilles pour démonter le support.

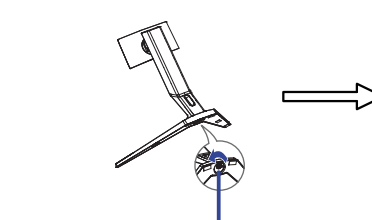

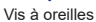

### <span id="page-11-0"></span>**COMMANDES ET CONNECTEURS**

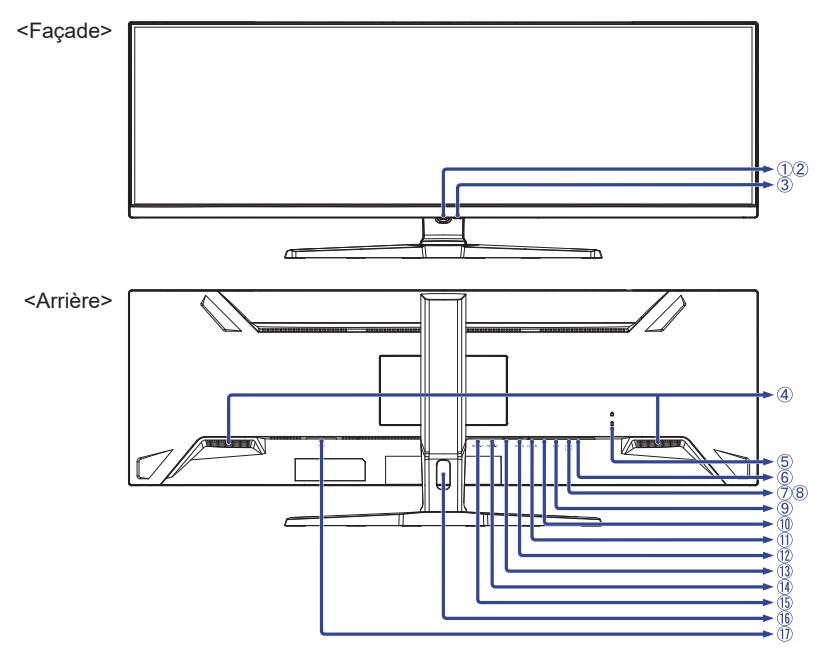

- Bouton de navigation \*
- Voyant d'alimentation

**NOTEZ** Bleu: Fonctionnement normal Orange: Mode veille

- 3) Commutateur d'alimentation ( $\langle \cdot \rangle$ )
- Haut-parleur
- Trou clé pour verrouillage de sécurité

**NOTEZ** Vous pouvez câbler un verrou de sécurité pour empêcher que le moniteur soit enlevé sans votre permission.

- $\circledS$  Prise Casque  $(\bigcap)$
- Connecteur USB en aval (USB) [USB3,2 Gen 1: 5Gbps, 5V, 900mA]
- Connecteur USB en aval (USB) [USB3,2 Gen 1: 5Gbps, 5V, 900mA]
- Connecteur USB en aval (USB) [USB3,2 Gen 1: 5Gbps, 5V, 900mA]
- $\circledR$  Connecteur LAN(RJ45) ( $\frac{R}{R}$ )
- Connecteur USB en amont (USB B)
- Connecteur USB en amont (USB C) [USB3,2 Gen 1: 5Gbps, 20V, 4,5A]
- Connecteur de DisplayPort (DP)
- Connecteur de HDMI (HDMI-2)
- Connecteur de HDMI (HDMI-1)
- Passage des câbles
- $\circled{1}$  Connecteur d'alimentation secteur (  $\sim$  ) [Courant alternative]

\* Voir BOUTON DE NAVIGATION à la page 13.

### <span id="page-12-0"></span>**CONNEXION DE VOTRE MONITEUR**

- Assurez-vous que l'ordinateur et le moniteur sont éteints.
- Connectez l'ordinateur au moniteur avec le câble de signal.
- Brancher l'ordinateur au moniteur à L'aide le câble USB (A-B).
- Connectez l'ordinateur au moniteur avec le Câble USB (C-C) lorsque vous visualisez des images sur votre moniteur via le Connecteur USB Type-C ou lorsque vous utilisez la fonction hub USB du moniteur.**\***
- Connectez d'abord le câble d'alimentation au moniteur puis sur la prise électrique.
- Allumez votre écran et votre ordinateur.
- **\*** Lorsque vous chargez un appareil connecté via un Connecteur USB Type-C, vérifiez si l'appareil est équipé d'un Connecteur USB Type-C qui prend en charge la fonction de chargement par USB PD (=Power Delivery).
	- Activez la fonction «USB BC» pour permettre à l'appareil connecté d'être chargé même lorsque le moniteur est en mode veille. Voir page 22 pour la fonction de charge de la batterie USB (USB BC).
	- L'alimentation USB peut atteindre 90W. Si l'appareil connecté a besoin de plus de 90W pour fonctionner ou pour démarrer (lorsque la batterie est déchargée), utilisez l'adaptateur d'alimentation d'origine fourni avec l'appareil.
	- Si vous utilisez un Câble USB Type-C acheté séparément, assurez-vous que le câble est certifié par USB-IF et qu'il est doté de toutes les fonctions d'alimentation et de transfert vidéo / audio / données.
	- Si le moniteur est en mode veille, il n'affichera pas automatiquement une image dans les situations suivantes:

1. premier démarrage du PC 2. lorsque le PC se remet d'un état de mode veille Pour afficher une image, veuillez appuyer sur le Bouton de navigation ARRIÈRE. Ce comportement est normal. Pour éviter ce comportement, veuillez accéder à l'OSD Menu et régler «USB BC» sur «Allumé».

- Le câble USB (A-C) n'est pas inclus avec le moniteur. Si vous utilisez un câble USB (A-C), veuillez noter que vous ne pouvez transférer que des données.
- La compatibilité avec tous les appareils connectés n'est pas garantie en raison des différents environnements d'utilisation.

#### **NOTEZ** Assurez-vous que l'installation du bâtiment dispose d'un disjoncteur de 120/240V, 20A (maximum).

- Le câble de signal utilisé pour la connexion de l'ordinateur et du moniteur peut varier en fonction du type d'ordinateur utilisé. Une connexion incorrecte peut endommager sérieusement le moniteur et l'ordinateur. Le câble fourni avec le moniteur est un connecteur au standard. Si un câble spécial est requis, veuillez contacter votre revendeur local iiyama ou le bureau régional iiyama.
- Le matériel connectable de Type A doit être connecté à la Prise de Terre.
- La prise doit être installée à proximité de l'équipement avec une accessibilité facile.
- Une utilisation excessive du son via le casque/ou autres écouteurs peut entraîner des dégâts voire la perte de l'ouïe.

### **[ Exemple de connexion ]**

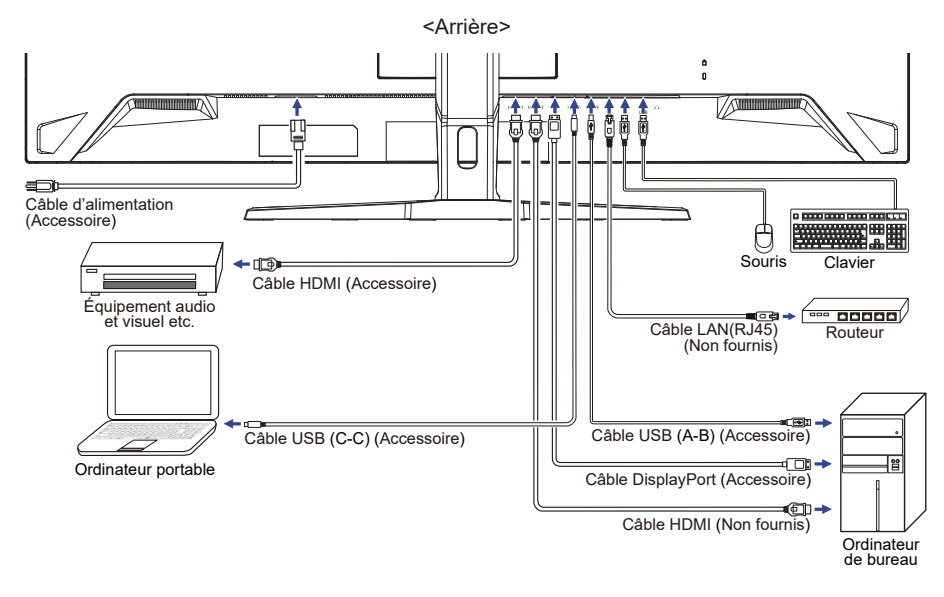

#### **[ Rassemblez les câble ]**

Passez les câbles à travers le Passage des câbles pour les regrouper.

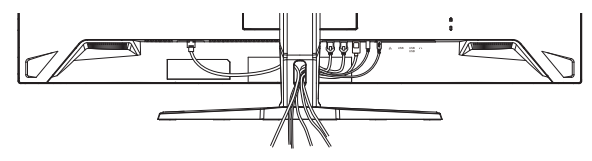

### <span id="page-14-0"></span>**MISE EN ROUTE DE L'ORDINATEUR**

Fréquences du signal

Passez aux fréquences souhaités détailles à la page 30 FRÉQUENCES DE SYNCHRONISATION.

#### **AJUSTEMENT DE LA HAUTEUR ET L'ANGLE DE VISION**

- Pour une vision optimale, il est recommandé de regarder de face l'écran du moniteur, puis ajuster la hauteur et l'angle de vision à votre convenance.
- Maintenir la matrice afin que le moniteur ne bascule pas quand vous ajustez la hauteur et l'angle.
- Vous pouvez ajuster la hauteur du moniteur jusqu'à 130mm et l'angle de vision jusqu'à 20° vers le haut et 3° vers le bas.
- **NOTEZ** Ne pas toucher l'écran LCD quand vous ajustez la hauteur ou l'angle de vision. Cela pourrait engendrer des dommages ou fêlures de l'écran LCD.
	- Attention la prudence est recommandée quand vous ajustez l'angle de vision à ne pas vous coincer les doigts.
	- Manipulez avec précaution lorsque vous ajustez la hauteur de base pour ne pas vous coincer les doigts.

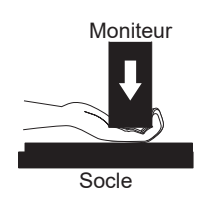

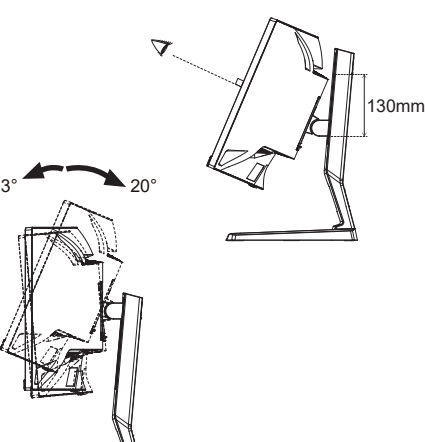

**FRANÇAIS**

FRANCAIS

### <span id="page-15-0"></span>**UTILISATION DU MONITEUR**

### **BOUTON DE NAVIGATION**

Appuyez sur les 5 emplacements suivants du Bouton de navigation pour vous déplacer dans chaque direction ou effectuer des réglages directs dans le menu à l'écran.

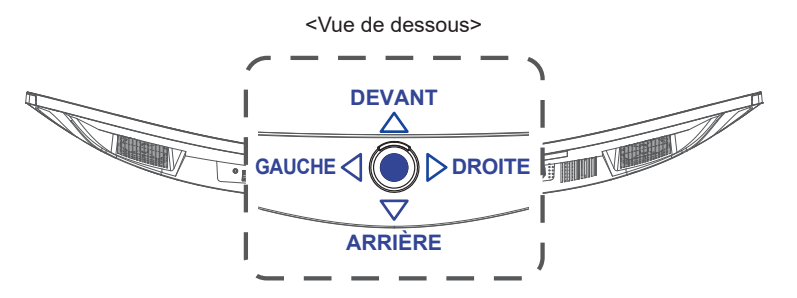

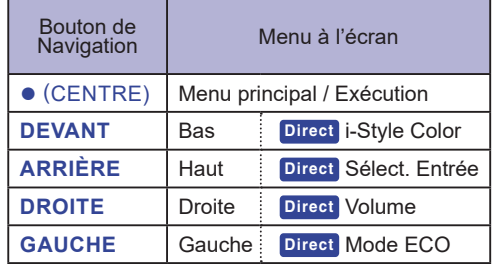

Le LCD iiyama est réglé à l'usine avec une FRÉQUENCES DE SYNCHRONISATION figurant à la page 30 afin de donner la meilleure image. Vous pouvez également ajuster la position de l'image comme vous le souhaitez en suivant le mode opératoire ci-dessous.

 **Appuyez sur le Bouton de Navigation CENTRE pour démarrer la fonction d'affichage à l'écran (OSD). Des pages additionnelles au Menu peuvent être visualisées en appuyant le Bouton de Navigation GAUCHE / DROITE.** 

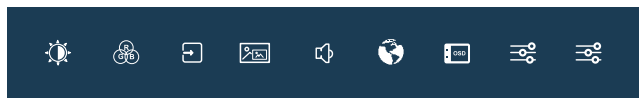

- **Sélectionnez la page de menu où se trouve l'icône de l'ajustement désiré et appuyez sur CENTRE. Appuyez sur le Bouton de Navigation DEVANT / ARRIÈRE pour mettre en surbrillance l'icône du réglage souhaité.**
- **(3) Appuyez sur CENTRE à nouveau. Appuyez sur GAUCHE <a>
1</a>
<sub>DROITE</sub><br/>
pour effectuer les ajustements ou réglages appropriés.**
- **A** Appuyez sur CENTRE puis appuyez sur GAUCHE opur quitter le menu, et les **réglages que vous venez de faire seront automatiquement enregistrés.**

Par exemple, pour corriger la position verticale OSD, sélectionnez l'élément « **E** Réglages OSD» du Menu, puis appuyez sur **CENTRE**. Puis, sélectionnez «Position V. OSD» en appuyant sur **FDEVANT / ARRIÈRE** et appuyez sur **CENTRE**. Appuyez sur **GAUCHE / DROITE** pour corriger la position verticale OSD. La position verticale OSD de l'image entière doit changer pendant que vous effectuez l'opération.

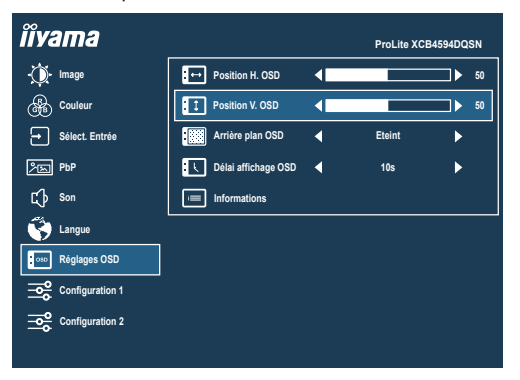

Appuyez sur CENTRE puis appuyez enfin sur GAUCHE<sup>4</sup> pour fermer la fonction d'affichage à l'écran. Toutes les modifications sont enregistrées dans la mémoire.

#### **NOTEZ**

- Lorsque l'utilisation du bouton est abandonnée pendant l'ajustement, l'affichage à l'écran disparaît après le délai défini pour la «Délai affichage OSD». De plus, le Bouton de Navigation **GAUCHE** peut être utilisé pour revenir au menu précédent et désactiver l'affichage à l'écran.
- Les données de réglage sont automatiquement enregistrées en mémoire lorsque l'affichage à l'écran disparaît. Évitez d'éteindre le moniteur pendant l'utilisation du Menu.

### <span id="page-17-0"></span>**MENU DES PARAMÈTRES DE RÉGLAGE**

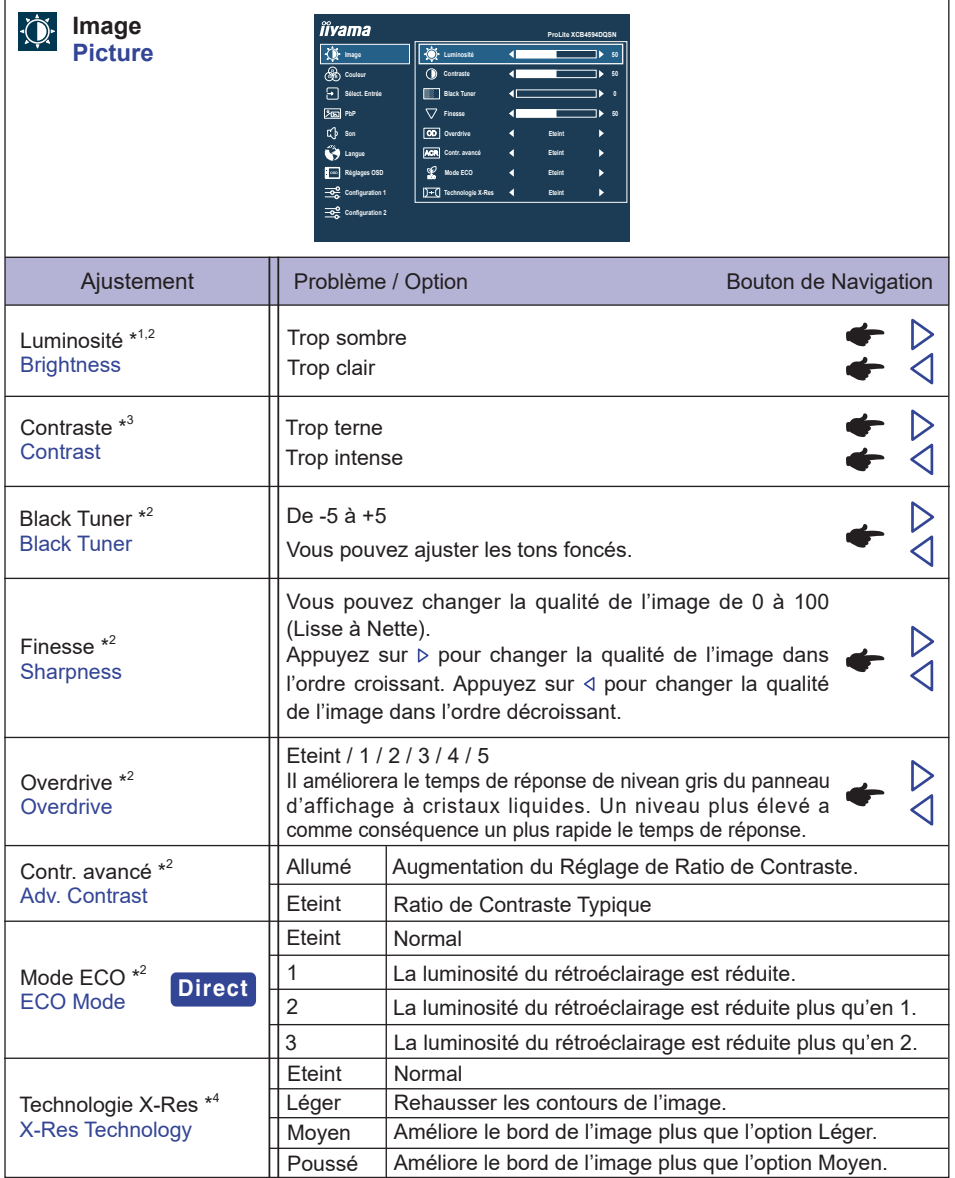

\* <sup>1</sup> Ajustez la Luminosité quand vous utilisez le moniteur dans une pièce sombre et que vous sentez que l'écran est trop lumineux.

 $*$ <sup>2</sup> Les ajustements et paramètres sélectionnés peuvent ne pas être possibles en raison d'autres éléments activés. Voir page 16 **Matrice de corrélation de fonctions 1** pour plus de détails.

- \* <sup>3</sup> Désactivé uniquement lorsque i-Style Color est activée.
- \* <sup>4</sup> Désactivé uniquement lorsque HDR est activé.

**FRANÇAIS**

FRANÇAIS

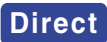

Vous pouvez éviter la page de Menu et afficher directement l'écran de réglage des options par l'opération suivante.

● Mode ECO: Appuyez sur le Bouton de Navigation GAUCHE<l lorsque le Menu n'est pas affiché.

#### ■ Matrice de corrélation de fonctions 1

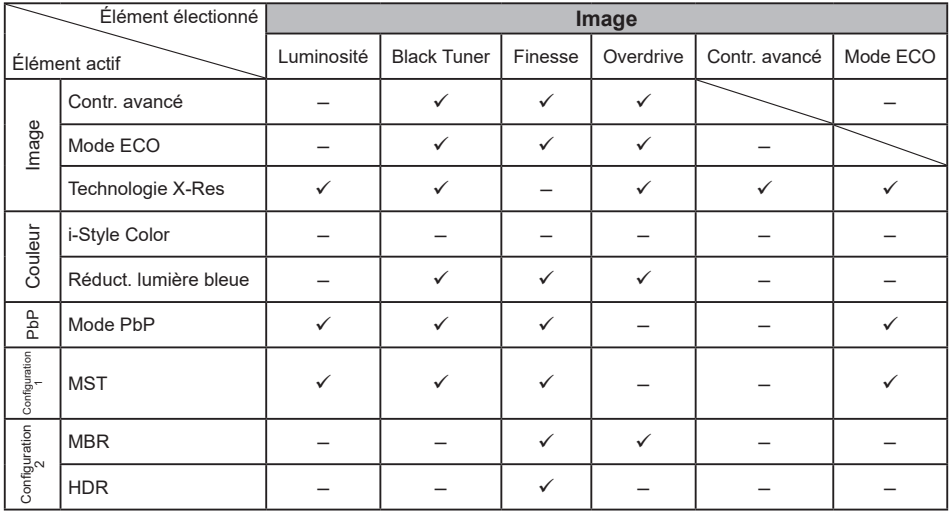

FRANÇAIS **FRANÇAIS**

 $\checkmark$ : Disponible

– : Indisponible

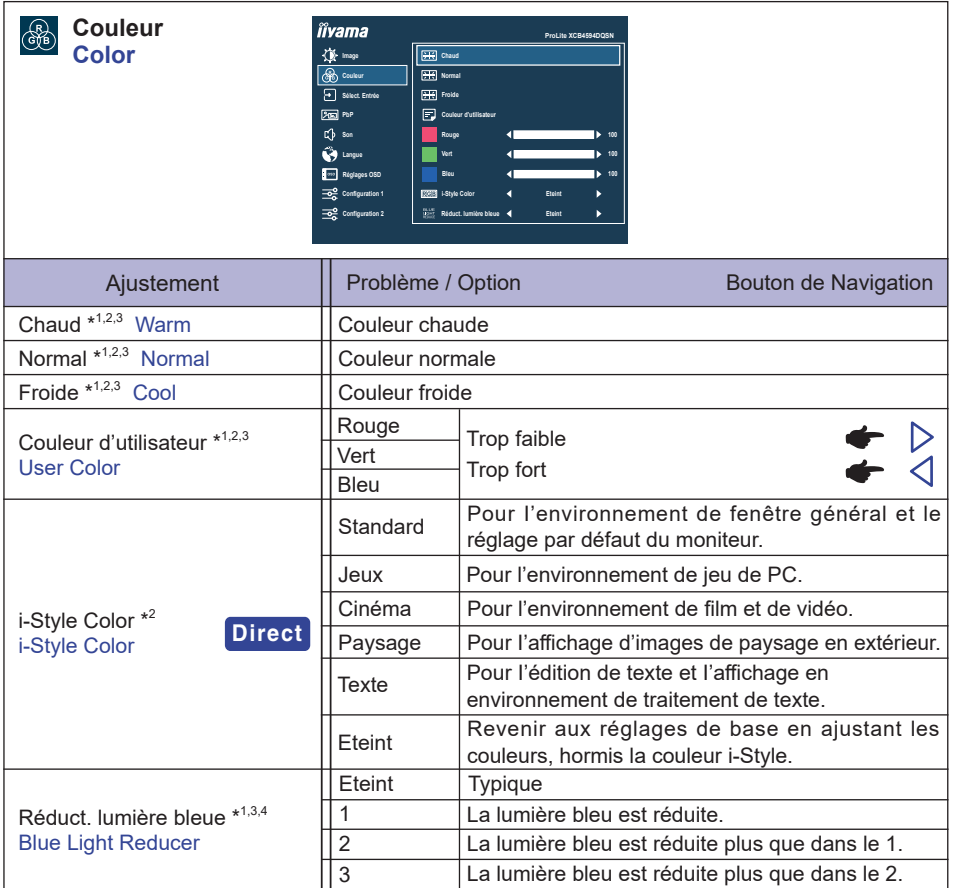

\* <sup>1</sup> Désactivé lorsque i-Style Color est activé.

\* 2 Désactivé lorsque Réduct. lumière bleue est activé.

\* <sup>3</sup> Désactivé lorsque HDR est activé.

\* <sup>4</sup> Désactivé lorsque Contr. avancé, Mode ECO ou MBR est activé.

### **Direct**

Vous pouvez éviter la page de Menu et afficher directement l'écran de réglage des options par l'opération suivante.

 i-Style Color: Appuyez sur le Bouton de Navigation **DEVANT** lorsque le Menu n'est pas affiché.

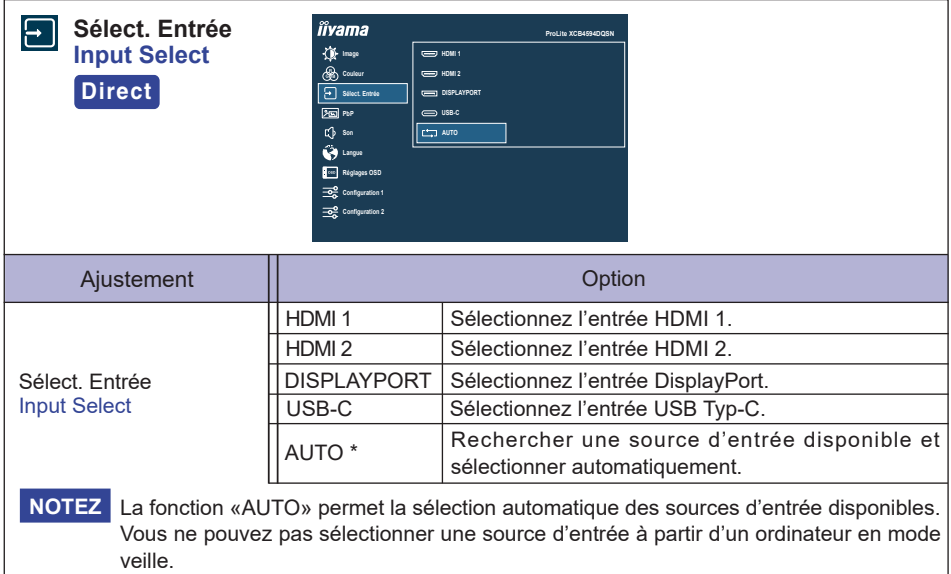

Si vous sélectionnez manuellement l'une des sources d'entrée, l'autre source n'est pas automatiquement sélectionnée.

\* Désactivé lorsque MST est activé.

### **Direct**

Vous pouvez éviter la page de Menu et afficher directement l'écran de réglage des options par l'opération suivante.

 Sélect. Entrée: Appuyez sur le Bouton de Navigation **ARRIÈRE** lorsque le Menu n'est pas affiché.

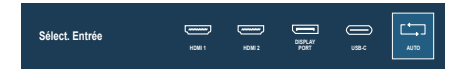

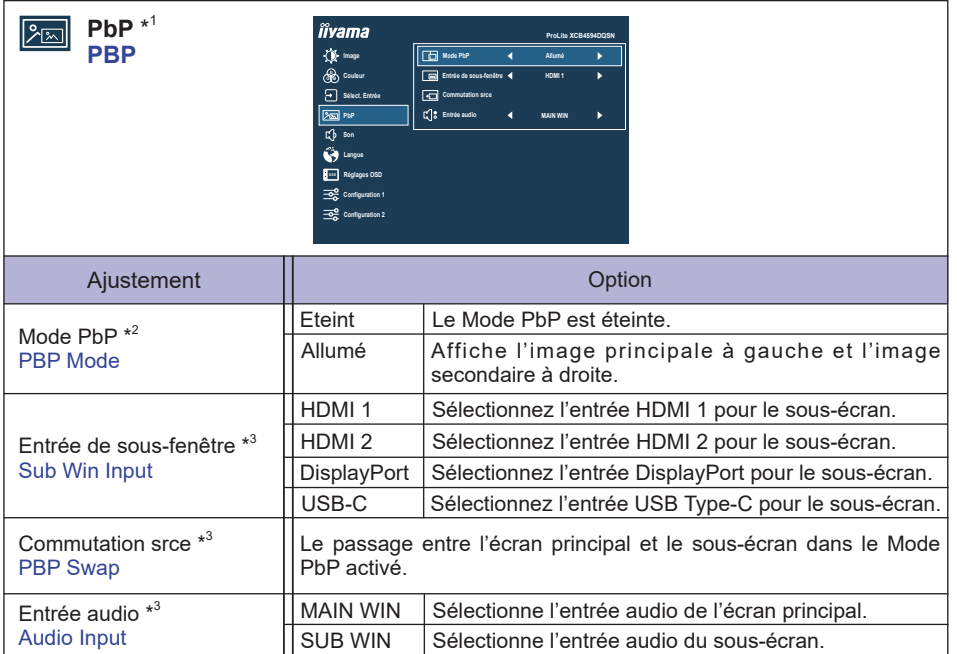

\* 1 PbP = Picture by Picture (Image par Image)

Désactivé lorsque MST, DSC ou HDR est activé.

\* <sup>2</sup>Avec cette fonction, affichage côte à côte de deux images sur l'écran.

\* <sup>3</sup> Disponible uniquement lorsque le Mode PbP est activé.

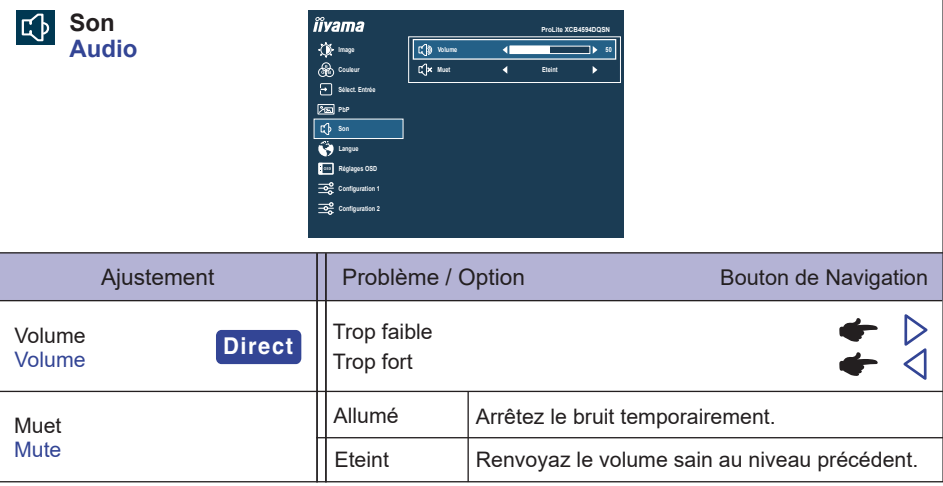

### **Direct**

Vous pouvez passer les éléments du menu et afficher directement la mise à l'échelle de l'écran par l'opération suivante.

● Volume: Appuyez sur le Bouton de Navigation **DROITE** blorsque le Menu n'est pas affiché.

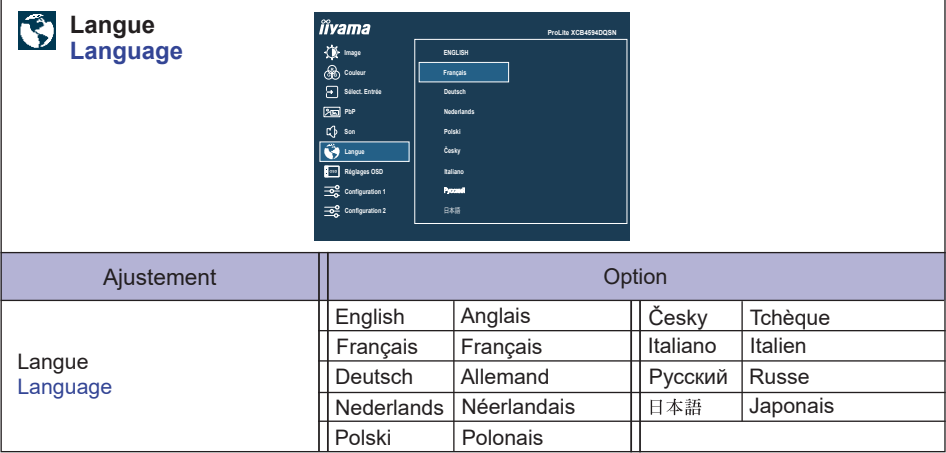

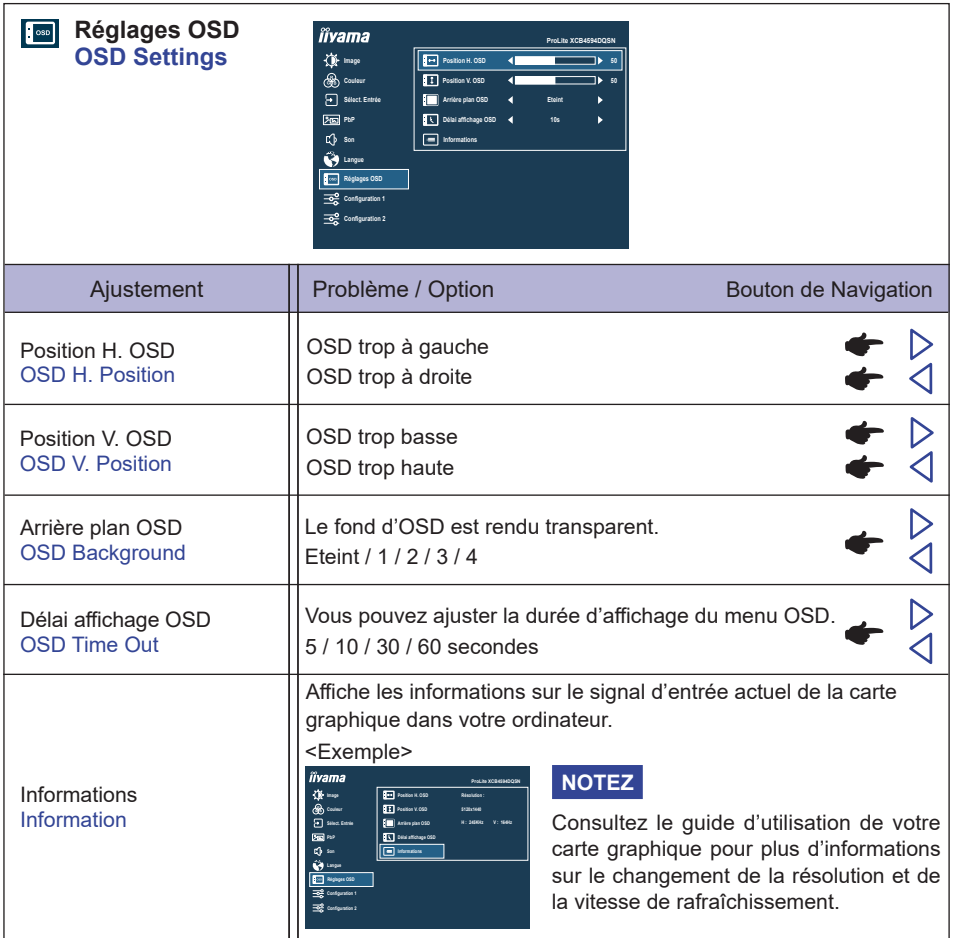

**FRANÇAIS**

**FRANÇAIS** 

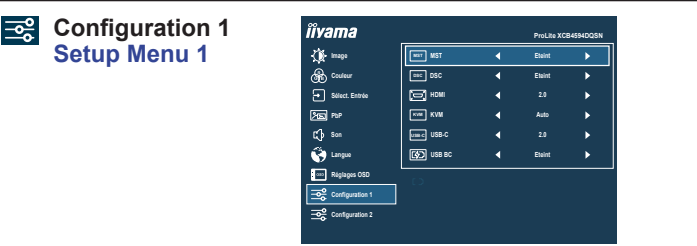

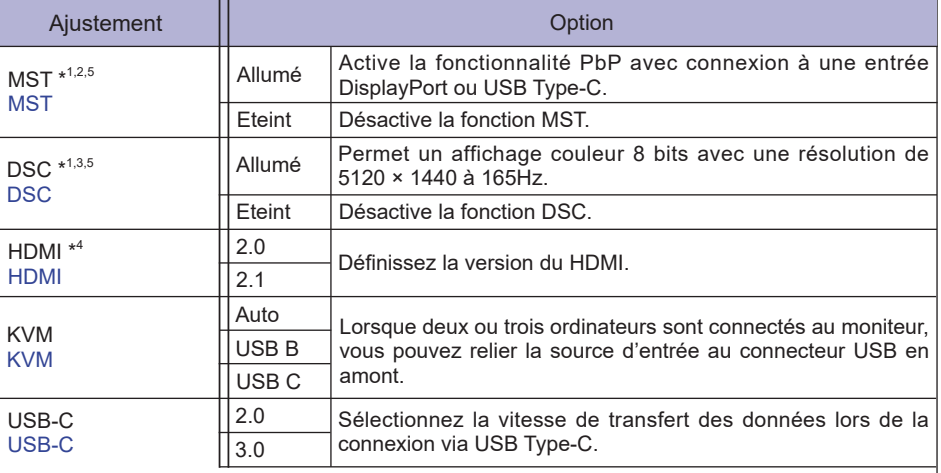

Lorsque 3.0 est sélectionné sur l'entrée USB Type-C, les résolutions jusqu'à 3840 × 1080 **NOTEZ** à 85Hz peuvent être prises en charge.

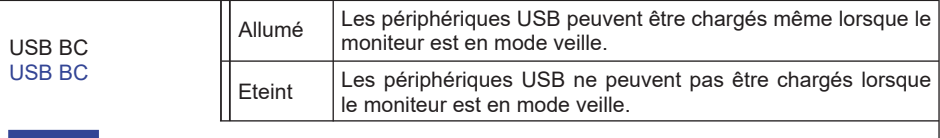

Lorsque le moniteur est éteint, les périphériques USB ne peuvent pas être chargés **NOTEZ**même si la fonction USB BC est activée. Lorsque cette fonction est désactivée, les périphériques USB ne fonctionnent pas,

même lorsque l'écran est en mode veille pour économiser l'électricité en veille. Lorsque vous utilisez des appareils USB, activez cette fonction.

- \* <sup>1</sup> Disponible uniquement pour l'entrée DisplayPort ou USB Type-C.
- $*^2$  L'activation et la désactivation de la fonction MST ne dépendent pas de la commutation du signal d'entrée.
- \* <sup>3</sup> DSC = Display Stream Compression
- \* <sup>4</sup> Le passage à la version 2.1 vous permet de recevoir des signaux jusqu'à 5120 × 1440 à 165Hz.
- \* <sup>5</sup> Les ajustements et paramètres sélectionnés peuvent ne pas être possibles en raison d'autres éléments activés. Voir page 24 **Matrice de corrélation de fonctions 2** pour plus de détails.

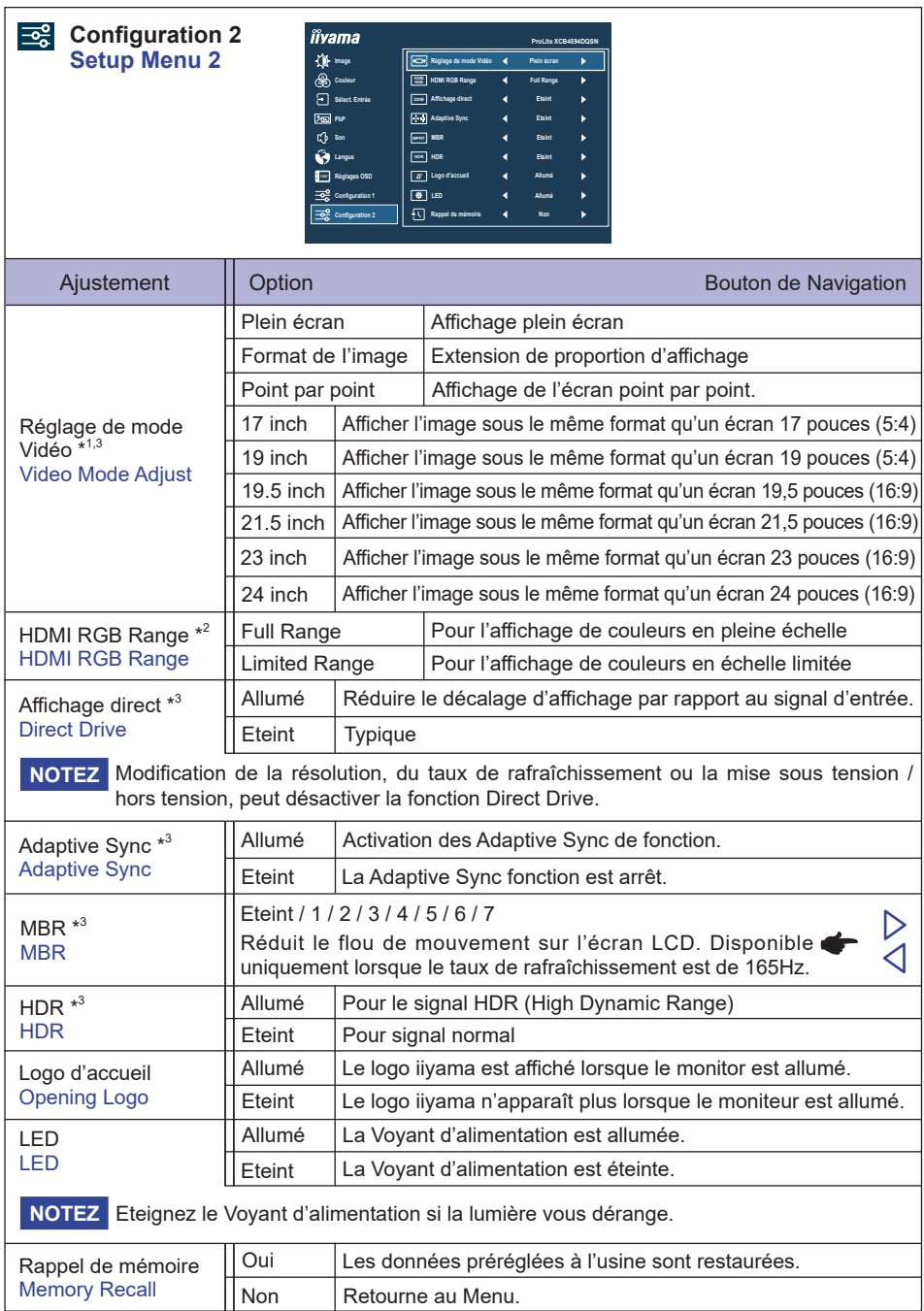

\*<sup>1</sup> Sélectionnable uniquement aux résolutions 3840 × 2160 ou moins.

\* <sup>2</sup> Disponible uniquement pour l'entrée HDMI.

\* <sup>3</sup> Les ajustements et paramètres sélectionnés peuvent ne pas être possibles en raison d'autres éléments activés. Voir page 24 **Matrice de corrélation de fonctions 2** pour plus de détails.

#### ■ Matrice de corrélation de fonctions 2

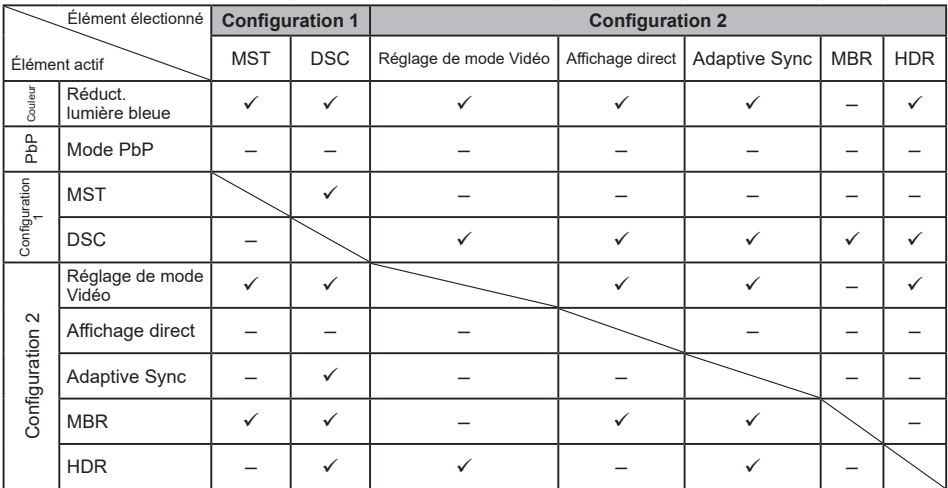

FRANCAIS **FRANÇAIS**

 $\checkmark$ : Disponible

– : Indisponible

#### **● Mode Verrouillage**

#### <OSD Menu>

- 1. Le verrouillage de l'OSD sera activé, lorsque vous appuyez sur le Bouton de Navigation **DROITE** pendant environ 5 secondes. Si vous tentez d'accéder à l'OSD en appuyant sur le Bouton de Navigation, le massage «OSD verrouillé» apparaîtra sur l'écran.
- 2. Le verrouillage de l'OSD sera désactivé, lorsque vouz appuyez sur le Bouton de Navigation **DROITE** à nouveau pendant 5 secondes.

#### <Commutateur d'alimentation>

- 1. Le verrouillage d'Commutateur d'alimentation sera activé, lorsque vous appuyez sur le Bouton de Navigation **GAUCHE** pendant 5 secondes. Le verrouillage de l'Commutateur d'alimentation signifie qu'il sera impossible d'éteindre le moniteur lorsque l'Commutateur d'alimentation est verrouillé. Si vous appuyez sur l'Commutateur d'alimentation, le massage «Vérr. Marche/Arrêt» apparaîtra sur l'écran.
- 2. Le verrouillage d'Commutateur d'alimentation sera désactivé, lorsque vous appuyez sur le Bouton de Navigation **GAUCHE pendant environ 5** secondes.

### <span id="page-27-0"></span>**SYSTÈME VEILLE**

Ce produit dispose de la fonction veille. Lorsqu'il est activé, il permet de réduire automatiquement la consommation d'énergie du moniteur lorsque l'ordinateur ne fonctionne pas de manière active. Il existe un mode veille disponible comme décrit ci-dessous. La fonction veille, y compris les réglages des minuteurs, est configurée par le système d'exploitation. Consultez le manuel de votre système d'exploitation pour des informations sur cette configuration.

#### **Mode veille**

Quand le signal vidéo de l'ordinateur sont inactifs, le moniteur entre en mode veille, ce qui réduit la consommation électrique à 0,5W ou moins\*. L'écran devient noir, et le voyant d'alimentation devient orange. À partir du mode veille, l'image réapparaît après quelques secondes soit en touchant de nouveau le clavier ou la souris.

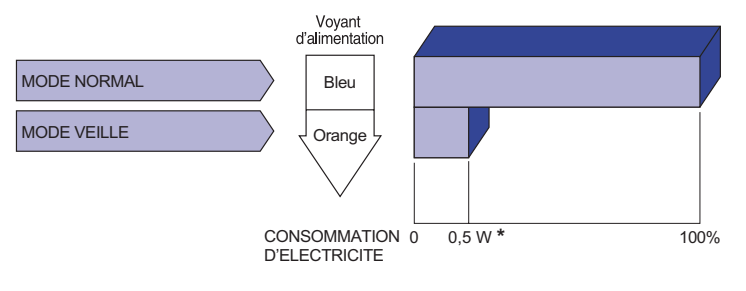

\* Lorsque les périphériques USB ne sont pas connectés.

### <span id="page-28-0"></span>**DEPANNAGE**

En cas de dysfonctionnement du moniteur, procéder dans l'ordre aux contrôles suivants.

- 1. Effectuer les réglages décrits à la section UTILISATION DU MONITEUR en fonction du problème rencontré. Si le moniteur n'affiche pas d'image, allez à l'étape 2.
- 2. Se reporter aux tableaux suivants si l'on ne trouve pas la fonction de réglage correspondante à la section UTILISATION DU MONITEUR ou si le problème persiste.
- 3. Si vous recontrez un problème qui n'est pas décrit dans les tableaux ou qui ne peut pas être corrigé en utilisant les tableaux, cessez d'utiliser le moniteur et contactez votre revendeur ou le service technique iiyama pour plus d'assistance.

#### **Problème Contrôle**

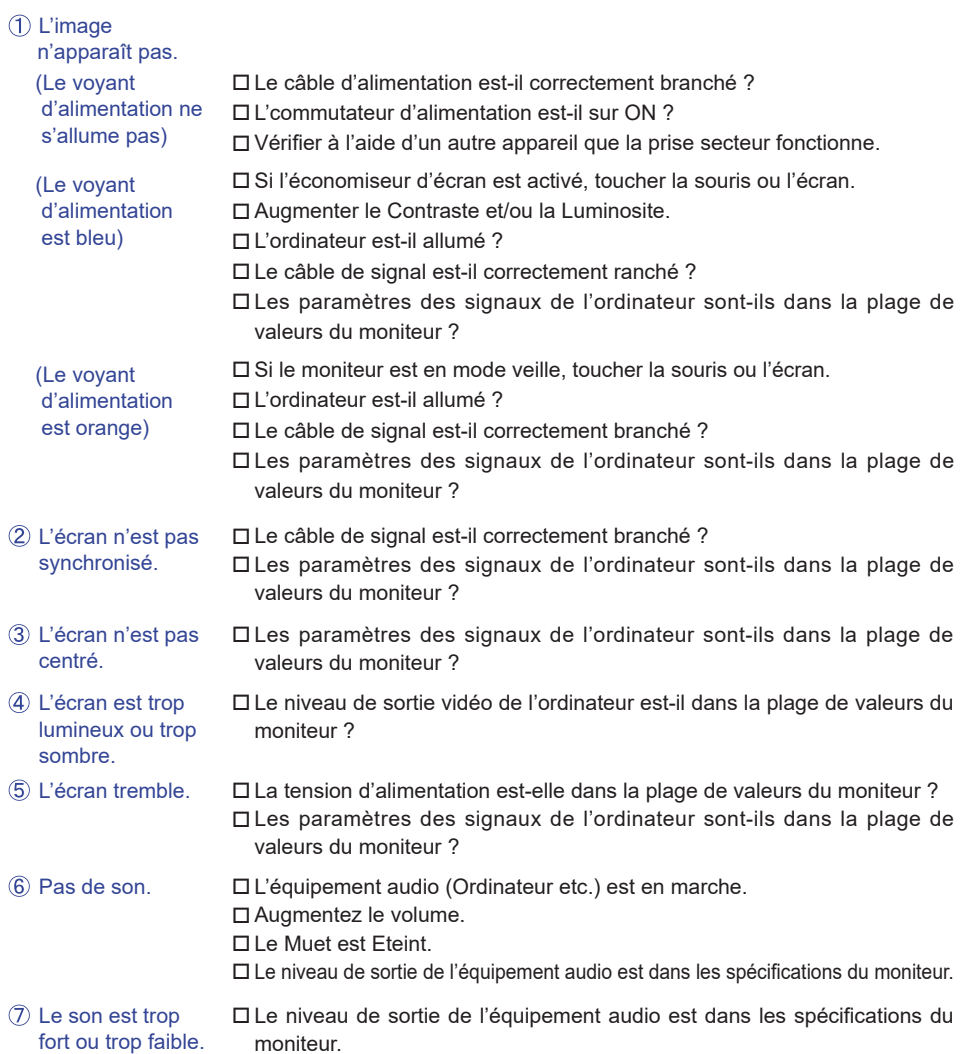

## <span id="page-29-0"></span>**INFORMATIONS DE RECYCLAGE**

Pour une meilleure protection de l'environnement svp ne disposez pas votre moniteur. Veuillez visiter notre site Web : https://iiyama.com pour la réutilisation de moniteur.

### <span id="page-30-0"></span>**ANNEXE**

Design et specifications techniques peuvent etre sujets à modifications, sans préavis.

### **CARACTÉRISTIQUES TECHNIQUES : ProLite XCB4594DQSN-B1**

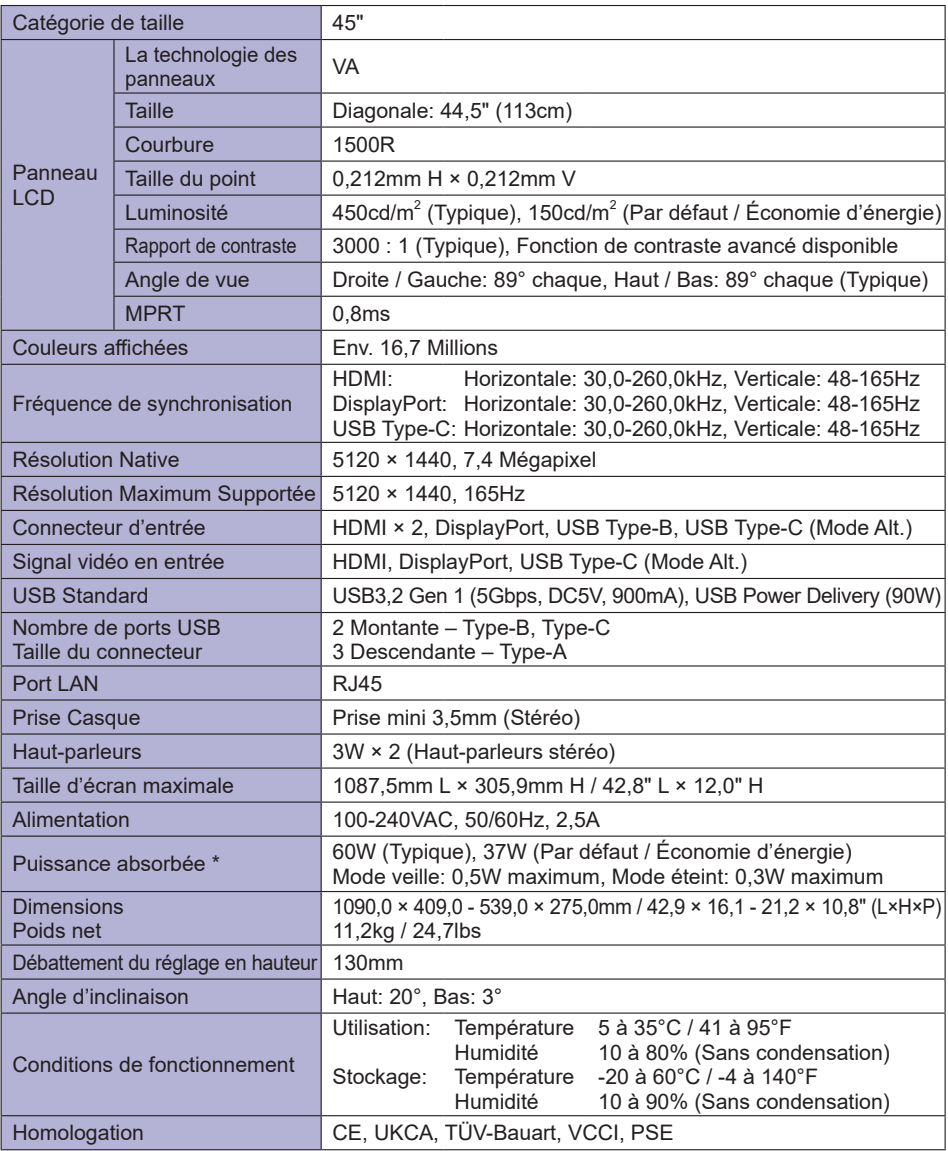

**NOTEZ** \* Lorsque les périphériques USB ne sont pas connectés.

<span id="page-31-0"></span>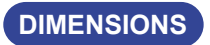

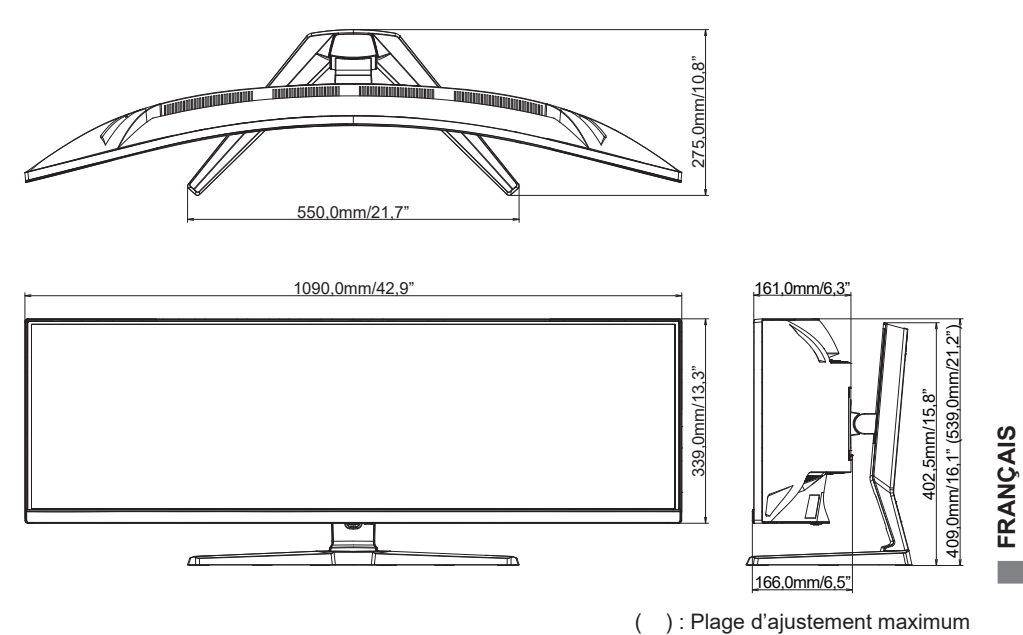

### <span id="page-32-0"></span>**FRÉQUENCES DE SYNCHRONISATION**

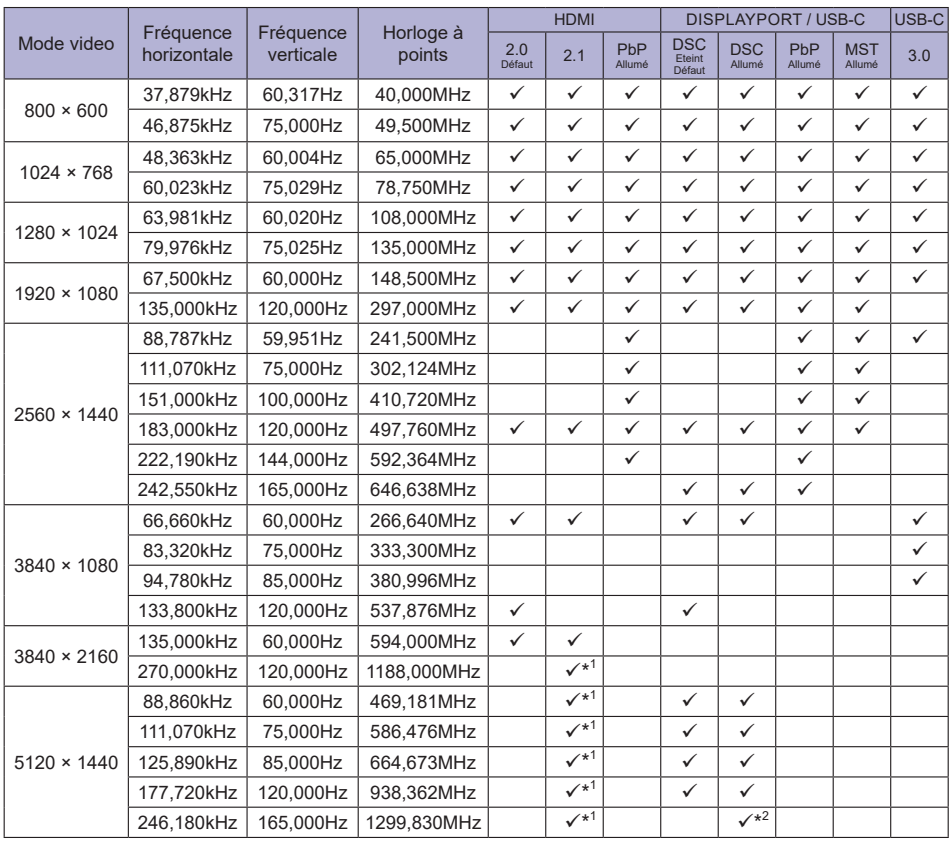

**NOTEZ** \* <sup>1</sup> La sortie de la carte graphique doit prendre en charge HDMI version 2.1, et elle doit être sélectionnée dans le Menu «HDMI».

\* <sup>2</sup> La sortie de la carte graphique doit prendre en charge la technologie DSC et la fonction «DSC» dans le Menu doit être activée.